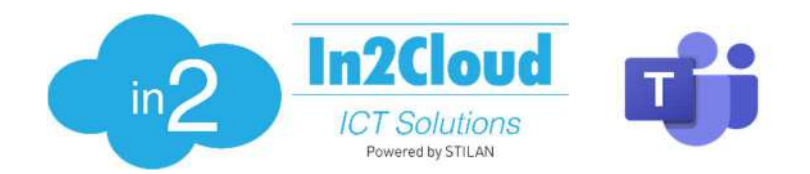

### 2) Microsoft Teams - Enable Direct Routing for Voice Rev. 1.0.7

**Before** executing the commands further down in this quide. You will need to have the following requirements fulfilled moving forward

## **Requirements**

- Two accounts that is a Teams admin or Global admin in the Microsoft 365 Admin Center
- These accounts also needs Microsoft licenses that supports voice
- Example on licenses that support voice e.g  $E5$  or  $E1/E3$  + Phonesystem
- The two admin accounts need to have the domain as an email for both sbc1 and sbc2. Full description on how this is done can be found in the steps below
- \* Note that accounts can be set up as temporary accounts or use of existing accounts This is needed for the configuration for the domains for the domain urlmap (described here) Existing accounts can be restored to its original username/license and domain If you decide to use the temporary accounts, they can be removed and their corresponding licenses canceled after completing this quide.

# Connect the admin accounts to the new domains

- 1. Log in to Microsoft 365 Admin Center with the Admin Account (admin.microsoft.com)
- 2. Go to **Active users** and find one of the two accounts mentioned in requirements Let's name these users sbc1@yourdomain.com and sbc2@yourdomain.com in this example
- 3. Click on one the users (e.g sbc1@yourdomain.com)
- 4. Click Manage username and email  $>$  Click on the pen to edit  $>$  Choose sbc1 from the domain dropdown > Save settings (see picture on page 2)  $*$
- 5. Make sure the username is saved correctly. You should now have a username like sbc1@tvxteamsxxxxx-sbc1.sfbcust.telavox.se (see picture on page 2) \*
- 6. Repeat the process for the **second user** meant for user **sbc2**. i.e adding a username like sbc2@tvxteamsxxxxx-sbc2.sfbcust.telavox.se

See **example pictures** on the next page marked with an asterisk from above steps.

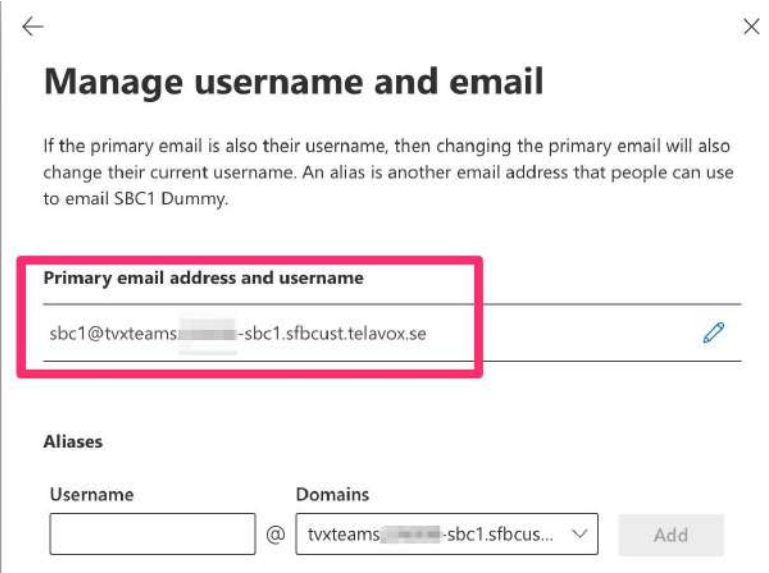

Connect the admin accounts to the new domains - Step 5)  $*$ 

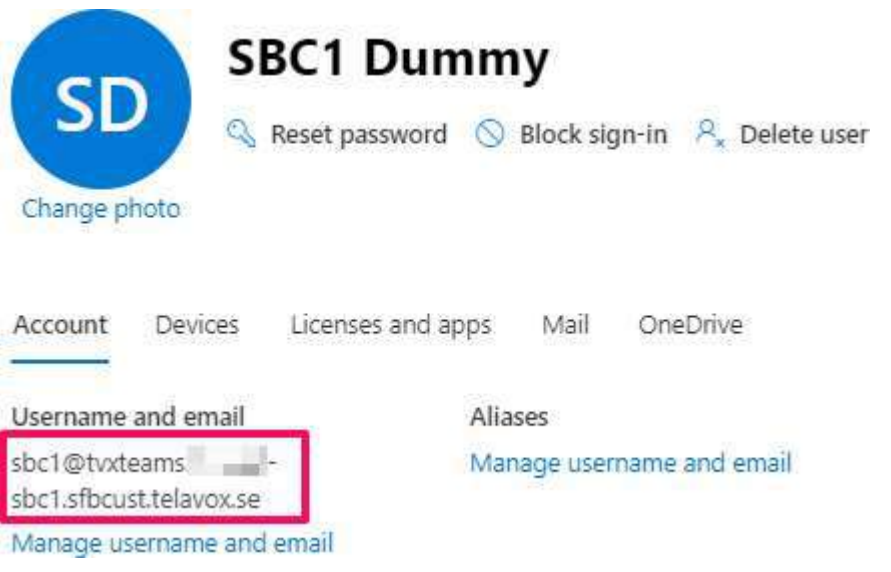

When this is done we can start executing the Powershell commands in this guide.

Setup Direct routing and configure Domains and User(s)

**Step 1)** - Adding a Teams module to Powershell

Install the Teams module with the below guide Guide to download and install the Teams-Module

Step 2) - Create session towards Teams-Environment and In2Cloud systems

This step will create the session needed to update the settings in Microsoft-Teams

Run the following command from Powershell (as administrator):

Connect-MicrosoftTeams

Step 3) Make sure the Domains are populated in domain urlmap

Run the following command:

Get-CsTenant | fl Tenantid,\*Domain\*

Your result should contain **sbc1** and **sbc2** in the **DomainUrlMap** or as **VerifiedDomains** (The naming convention is dependent on what powershell version is being used)

PowerShell Version 5.1.X

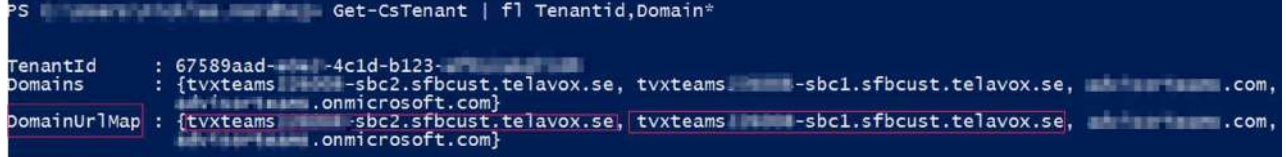

#### PowerShell Version 7.X

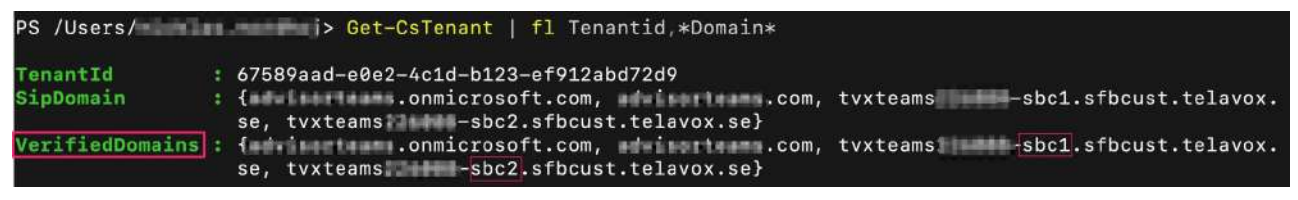

When this is confirmed - move on to next page with **Step 4)** 

The original guide from Microsoft can be found here

When running the below commands - remember to change to the **FQDN:s** (Domains) provided by In2Cloud. These FQDN:s (Domains) must be changed on both sbc1 and sbc2

### 4.1 - Create the PSTN Gateways

Make sure this is two complete rows in Powershell (without quotation marks)

1) "New-CsOnlinePSTNGateway -Fqdn tvxteamsxxxxx-sbc1.sfbcust.telavox.se -Enabled \$true -SipSignalingPort 5061" 2) "New-CsOnlinePSTNGateway -Fqdn tvxteamsxxxxx-sbc2.sfbcust.telavox.se -Enabled \$true -SipSignalingPort 5061"

### 4.2 - Create PSTN Usage

Set-CsOnlinePstnUsage -Identity Global -Usage @{Add="In2Cloud"}

## 4.3 Create Voice Route

Make sure this is two complete rows in Powershell (without quotation marks)

1) "New-CsOnlineVoiceRoute -id "In2Cloud" -NumberPattern ".\*" -OnlinePstnGatewayList @{add="tvxteamsxxxxx-sbc1.sfbcust.telavox.se"} -OnlinePstnUsages In2Cloud"

2) "Set-CsOnlineVoiceRoute -id "In2Cloud" -OnlinePstnGatewayList @{add="tvxteamsxxxxx-sbc2.sfbcust.telavox.se"}"

#### 4.4 -Create a Voice Routing Policy

New-CsOnlineVoiceRoutingPolicy "In2Cloud" -OnlinePstnUsages "In2Cloud"

After this you will need to create the direct routing rules for Teams (to place and receive calls to and from In2Cloud servers) this is done in the **following steps.** 

**Step 5)** - Check if a user is present in Microsoft Teams

To check if a user that is created is present in Teams Run the following command and adjust (username@yourdomain.com)

Get-CsOnlineUser -Identity "username@yourdomain.com" | fl RegistrarPool

The response to that command should contain and look something like below \*.infra.lync.com

STILAN BV Krommestraat 39a 1860 Meise www.stilan.be If that's the case we proceed to **Step 6)**.

**Step 6)** - Associate a number to a Teams-user

First check in **In2Cloud Admin** what **landline** number is set to the user. You **cannot** assign a mobile number to the user.

Next steps is to associate a landline number to a Teams user This is done differently dependent on **version** of **PowerShell** you are using

Run the following command for **PowerShell 5.X** 

```
Set-CsPhoneNumberAssignment -Identity "username@yourdomain.com"
-PhoneNumber "+3210234567" -PhoneNumberType DirectRouting
```
Run the following command for PowerShell 7.X

```
Set-CsPhoneNumberAssignment -Identity "username@yourdomain.com"
-PhoneNumber "+3210234567" -PhoneNumberType DirectRouting
```
Remember to use the  $E.164$  number format i.e +32 (without the first zero) this example is for a number with the Belgium country code prefix.

## Step 7) - Grant Online Voice Routing Policy to a User

To grant usage of the online voice routing policy to a user - Run the following command

Grant-CsOnlineVoiceRoutingPolicy -Identity "username@yourdomain.com" -PolicyName "In2Cloud"

To verify that the user have been updated correctly go to **Step 8)** 

#### Step 8) - Verify user creation

To verify that the user is created correctly - Run the follow command

Get-CsOnlineUser "username@yourdomain.com" | select OnlineVoiceRoutingPolicy

Here you should see In2Cloud as an output then proceed to Step 9)

# Step 9) - Activate "Forward call history" in Teams Admin portal

Log in to your Teams Admin portal. Go to "Voice" > "Direct Routing" and click on the first of your two configured SBCs. Choose "Settings" and, in the top right corner, click "Edit SBC". Find the setting "Forward call history" and turn it on. Repeat the action for your second SBC.

**Step 10)** - Configure the Teams user(s) in In2Cloud Admin to use teams for incoming/outgoing calls

Login to In2Cloud Admin with a administrator account here

First the add-on "MS-Teams" needs to be added on the user(s) in In2Cloud Admin. Under "Additional services" add the MS-Teams feature for the user(s) that will be using Microsoft Teams with In2Cloud. This needs to be done separately for each individual user.

Then navigate to **Users** In the left bottom pane click on Microsoft Teams under Integrations Select **all users** you have configured to use Teams Fill in to use both **incoming & outgoing** calls

Click Save

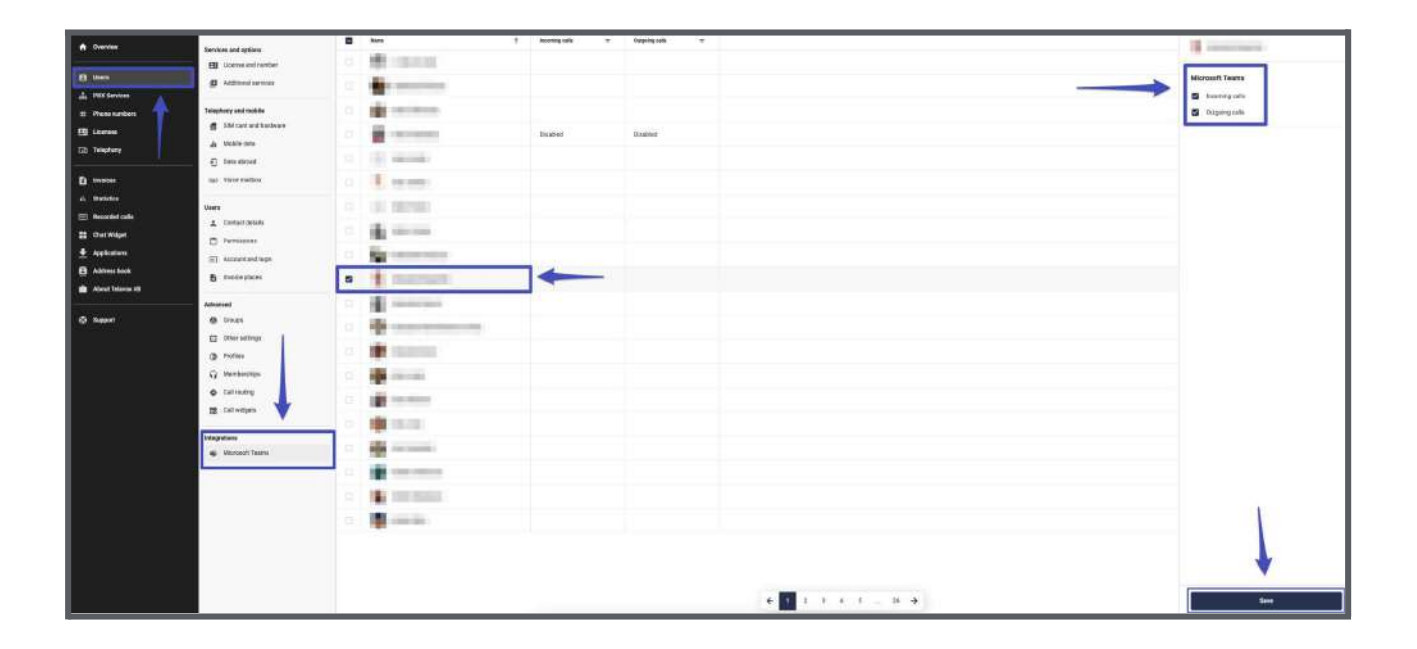